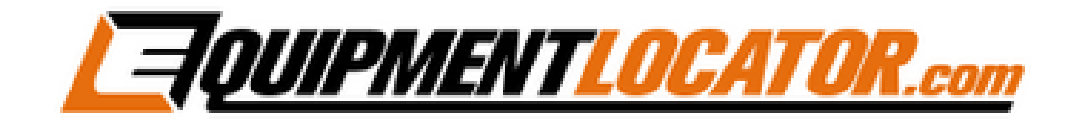

## **Exchange Mailbox Setup Instructions for:**

# **iPhone**

**(ios 16.4.1)**

**1. On your iPhone click the "Settings" app…**

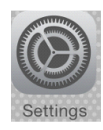

#### **2. Click "Mail"…**

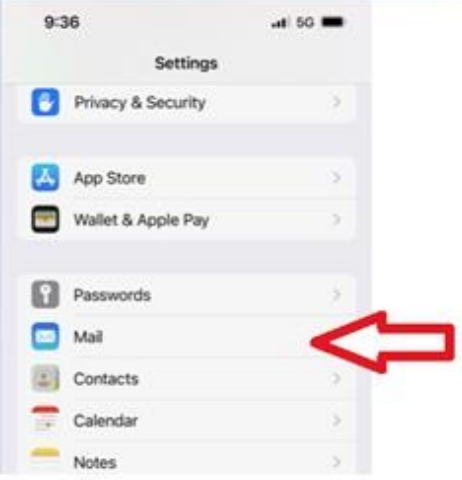

#### **3. Click "Accounts"…**

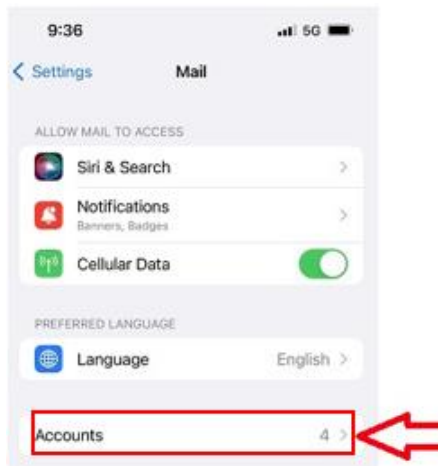

**4. Click "Add Account"…**

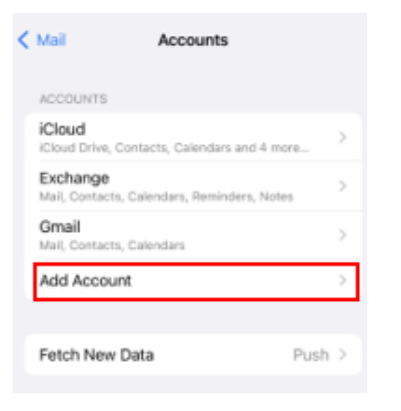

#### **5. Click "Microsoft Exchange"…**

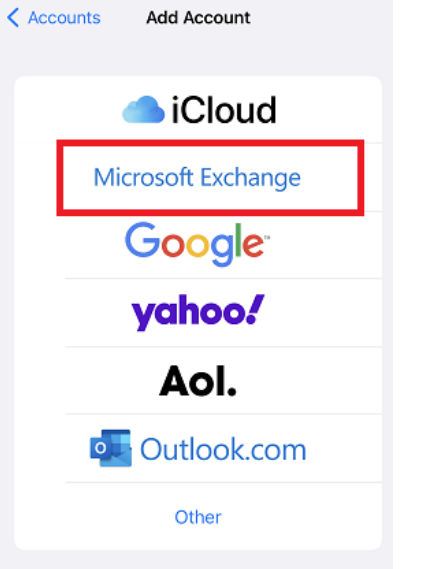

**6. Fill out the fields with the email address and description(company name) , then click "Next"…**

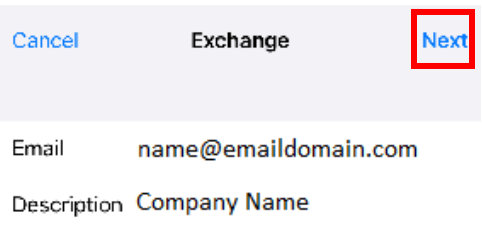

#### **7. Select "Configure Manually"…**

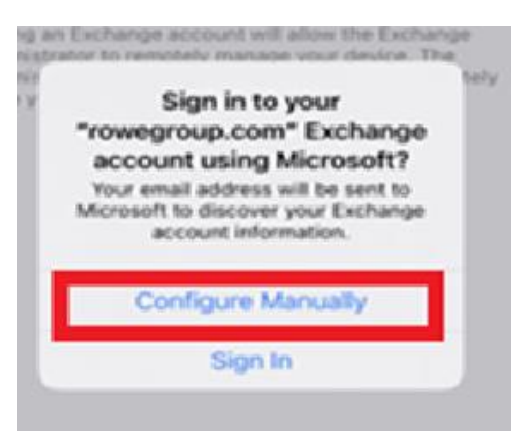

**8. Fill out the fields with the email address, password and description(company name) , then click "Next"…**

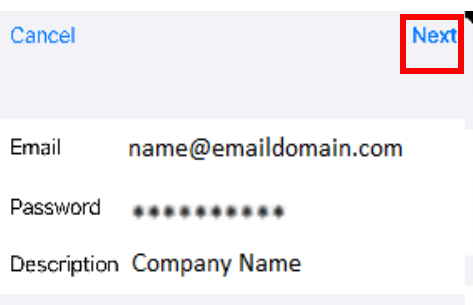

**9. Fill out the fields with the Server Name (mail.elshosted.com), username (email address), password and description(company name) , then click "Next"…**

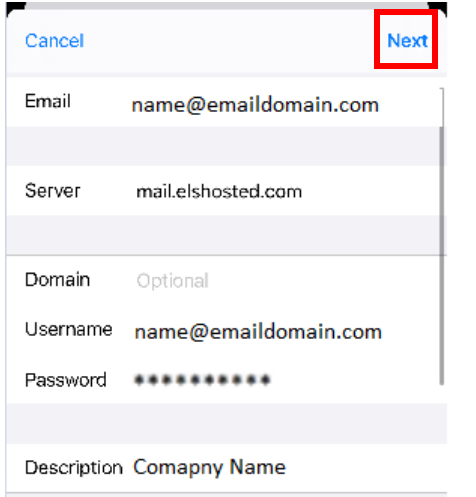

### **10.Once account finishes verifying click "Save"**

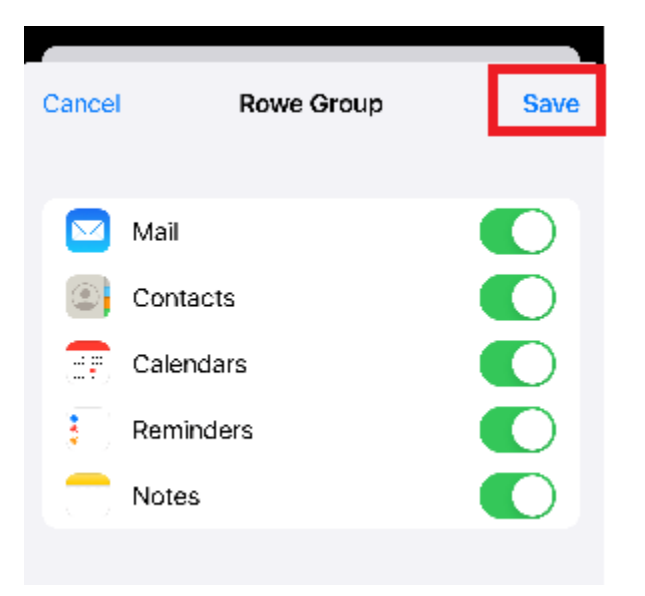